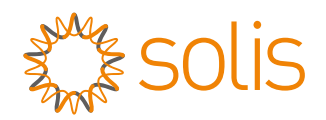

# Installation and Operation

## Manual of S2-PLC-CCO

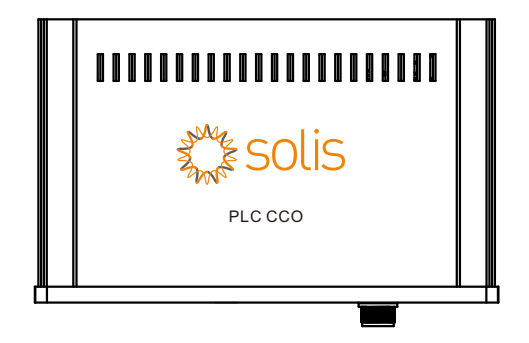

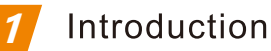

### 1.1 Product description

Solis S2-PLC-CCOproduct is used for PLC(power line communication), no need for more RS485 communication cables.Can not only reduce the cost of construction and maintenance,but improve communication reliability and efficiency.

### 1.2 Package list

When you receive the product, please ensure that all the parts listed below are included:

PLC CCO x1,fasten screw(M4\*10)x4,

fasten screw(ST2.9\*35)x4,mounting plate x2,

terminal plug x1,RS485 terminal x1,12V power adapter x1.

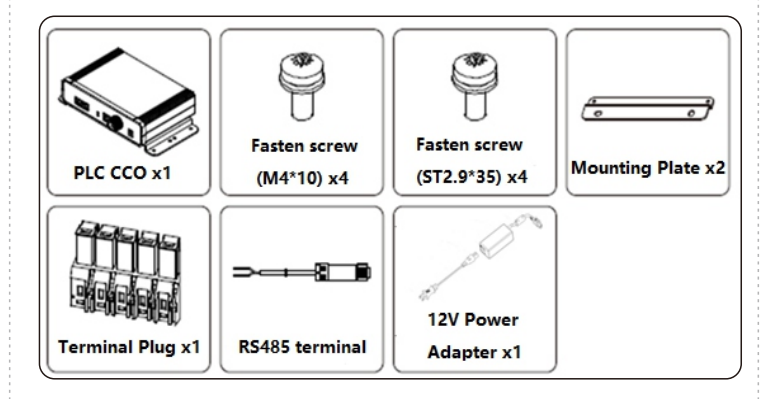

Improper use may lead to the risk of electric shock or burn. During installation and maintenance, please strictly follow the instructions in this manual. Please read this manual carefully before use and keep it safe for future reference.

### 1.3 Working principle

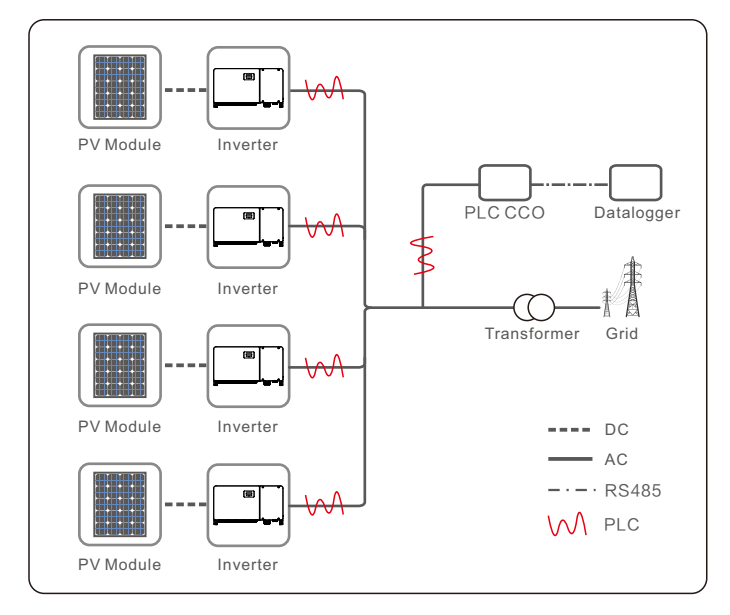

#### Warning **2**

2.1 Ensure that it is not electrically connected and energized before installation and wiring.

2.2 Before wiring, make sure that the switch connected to the PLC CCO AC power line is off.

2.3 Must install indoors with good ventilation to prevent system performance from being affected.

2.4 Do not install around strong electric interference devices.

2.5 Do not install around a heat source.

2.6 Before replacing or maintaining a cable, power off the system. 2.7 PLC communication is not more than 1000 meters on the overhead AC cable, and not more than 500 meters on the ground AC cable.

2.8 PLC devices of multiple manufacturers cannot be used in the same array. If you need to use them, please contact the technical personnel in advance.

2.9 The PLC CCO box is connected as close as possible to the AC side of the inverter to reduce the number of circuit breakers passed by the PLC.

2.10 RS485 1, RS485 2, and LAN interfaces cannot be used at the same time.

2.11 Communication can be normal used only after the Bluetooth configuration is complete and the indicator is off.

### **Note:**

All operations on PLC CCO must be performed by professional electrical technicians. Operators should be fully familiar with the composition and working principle of the whole grid-connected PV system and relevant standards of the country/region where the project is located.

C Ginlong Technologies Co., Ltd.

#### Indicator lights **3**

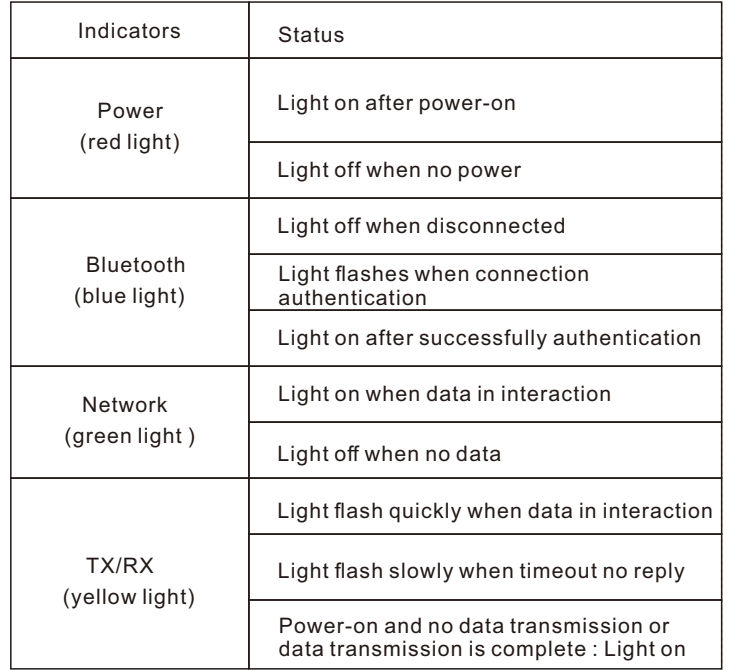

Description of wiring terminals and indicators

Panel main view

**4**

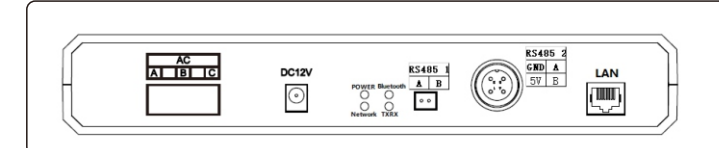

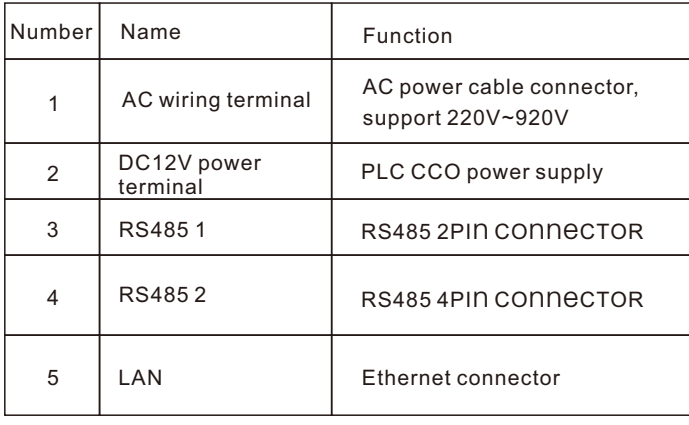

### **5** PLC CCO installation

5.1 Fix the mounting plate and PLC box with ST2.9\*35 screws,then use the M4\*10 screw to fix the mounting plate to the installation.

5.2 Screw locking torque is 1.2Nm.

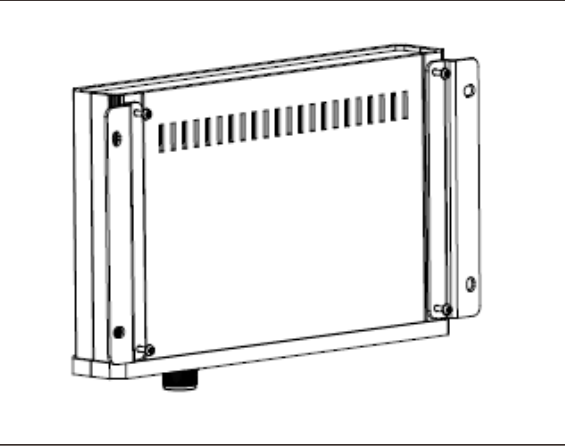

5.3 Mounting dimension length:273.72mm, width:110mm, diameter :8mm\*6mm.

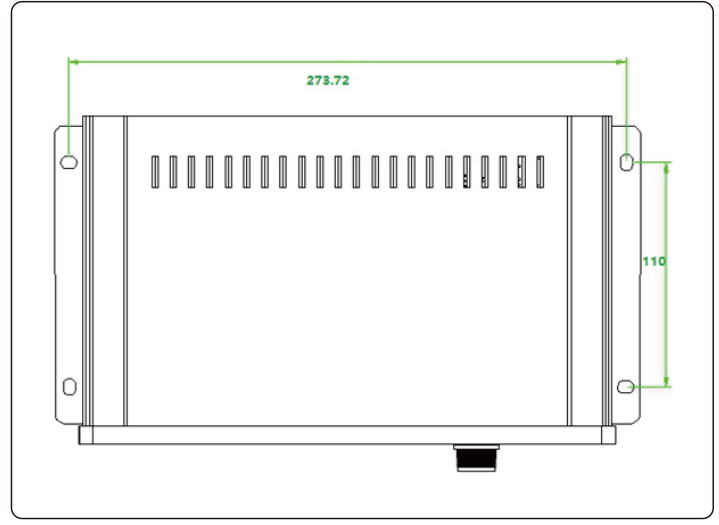

### **6** PLC CCO wiring

6.1 Strip off the insulation as shown below:

Crosssectional area≤10mm²

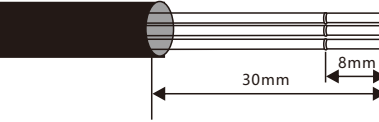

6.2 Use a slot type screwdriver to press the position as below, then insert the A,B,C to the pin 1,2,3.

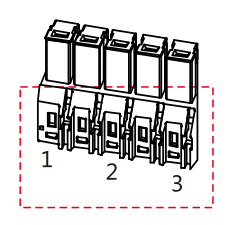

6.3 Connect the the terminal to the PLC CCO as shown below:

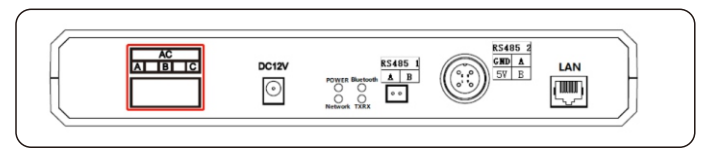

6.4 Connect RS 485 communication cable to "RS 485 1"(2 pin RS 485 connector) or "RS 485 2"(4 pin connector)

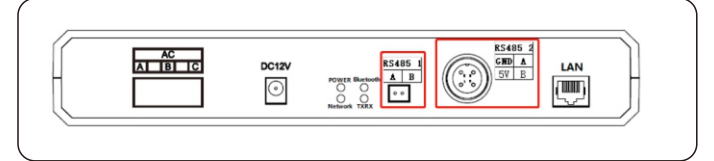

6.5 Connect the Ethernet communication cable to the LAN port.

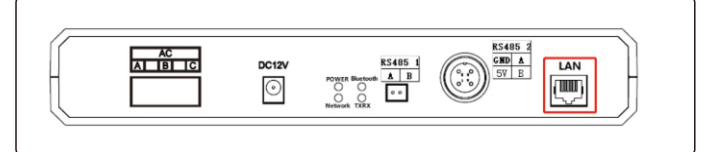

#### Note:

Only choose one interface for RS4851、RS485 2 and LAN.

#### **Functional configuration 7**

### 7 1 Bluetooth connection

After the PLC CCO device is powered on, log in to the Solis cloud application: Me > More Tools > Local Operation >Connect With Bluetooth > Connected Device (P\_ device SN). The default Bluetooth password is 123456.

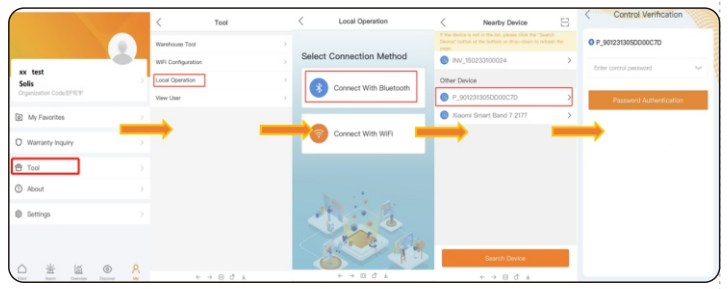

### 7.2 Parameter reading and configuration

### 7.2.1 Main Page

After login successfully you can jump into the operation page,the information as shown below:

901231305DD00C7D

SN: 901231305DD00C7D Version: HR0233030323--70010103 MAC: 00A193508495

Communication

norma

Status

Network completion

Network Status

Network Setting

More

**Host communication** 

 $\circledR$ 

1001

Module Type

 $1$ 

 $\rightarrow$ 

 $\rightarrow$ 

 $\rightarrow$ 

Inverter

- PLC CCO device SN
- **Firmware version of PLC CCO**
- MAC address of PLC CCO
- ●●●●● Connect diagram between the inverter-PLC CCO -data logger
- status: Communication status is normal or abnormal
- $\bullet$  Module type: PLC CCO module type mode
- Connection status: The connection status of PLC CCO and STA device
- Inverter: Number of inverters in the connection system. Click the number of inverters to go to the "Inverter List" page
- Connection setting: The connection setting for the inverter and PLC CCO, can set the whitelist etc ●●●●●●
- Upper computer communication: The communication configure page between PLC CCO and PC
- More: Can change the PLC CCO Bluetooth password

#### 7.2.2 Inverter list

Displays the number of inverters, whitelist, and detailed information about inverters in connection system.

- Inverter address range: You can manually set the address range search to avoid omissions during configuration
- ●● Whitelist :You can click to view the current whitelist configuration and manually delete the inverter whitelist
- Inverter details: Click to view the inverter details

7.2.2.1 Whitelist management Display the current whitelist list. After entering this page, read and  $\sqrt{\sqrt{2}}$ display the MAC address of the whitelist device (The MAC address of the inverter's PLC unit STA). You can delete the device from the whitelist by clicking the switch next to the MAC address.

If CCO cannot retrieve the relevant information of the inverter, it is necessary to manually input the MAC address of the internal power carrier STA module of the inverter. When inputting multiple devices simultaneously, the middle should be separated by commas in English input mode.

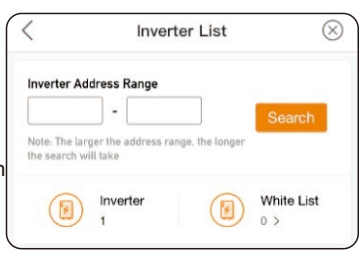

**White List Management** 

00A118352436

7.2.2.2 Inverter setting 1)Show the current STA communication parameters that

- can be set for the inverter's PLC. • Inverter SN
- ●●●●● • Inverter communication address :inverter device address
- STA firmware :TBD
- STA MAC address :inverter STA MAC address
- STA communication parameter setting
- Whether to add the current inverter to the CCO whitelist

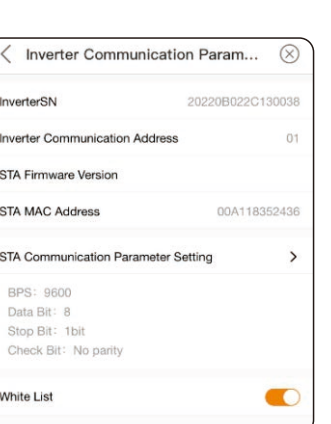

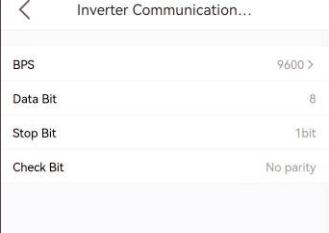

Note: If the CCO device is in compatibility mode (network frequency band = 2.5~5.7MHz), this parameter cannot be m odified. If the CCO device is in non-compatibility mode (not<br>twork frequency band is outside 2.5~5.7MHz), this paramet ter can be modified, but it is necessary to ensure that the nverter is also configured with the same settings, otherwise e communication between the CCO device and the inverte will not be possible

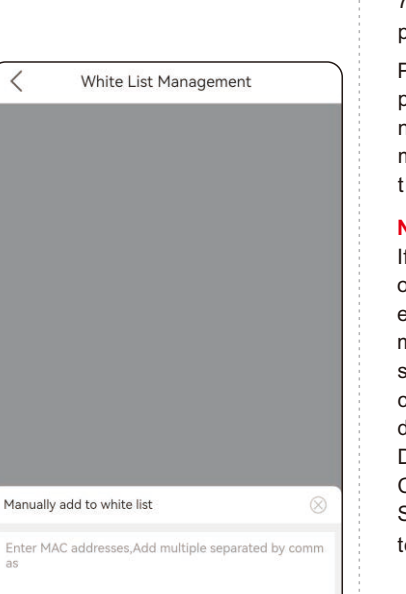

7.2.2.3 STA communication parameter settings

Please set the relevant parameters of this interface in non compatible mode, while maintaining consistency with the inverter.

### **Note:**

 $\circledR$ 

 $\bullet$ 

If the modification is unsuccessful or communication cannot be established after successful modification, the inverter does not support this function. Please configure this interface as the default value, baud rate: 9600; Data bit: 8; Stop bit: 1 bit; Check digit: No check. Simultaneously, the inverter needs to be kept consistent 。

**Confirm Add** 

- 7.2.3 Connection system setting
- CCO communication parameter setting The communication parameter configuration of the PLC CCO internal power carrier module and processor needs to wait for 1 minute after modifying this parameter.
- Anti-crosstalk function (whitelist)
- Network frequency
- Whitelist management

7.2.3.1 Anti-crosstalk function

Set to the on state (orange), only devices on the whitelist are allowed to communicate with PLC CCO. If set to the off state (gray), all sub devices requesting network access are allowed to communicate with PLC CCO through STA network access. Note: This function needs to be enabled after configuring the whitelist, otherwise CCO cannot automatically search for devices that are not networked.

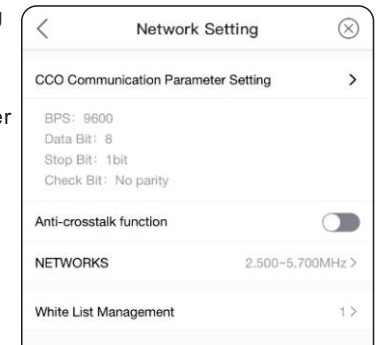

**Network Setting** 

CCO Communication Parameter Setting

**BPS: 9600** 

Data Bit: 8 Stop Bit: 1bit

**NETWORKS** 

Check Bit: No parity Anti-crosstalk function

White List Management

7.2.3.2 Network frequency 1.953~11.96MHz、 2.441~5.615MHz、 0.781~2.930MHz、 1.758~2.930MHz、 2.500~5.700MHz(default), The switching time is about 5 minutes each time. Changes are not recommended.

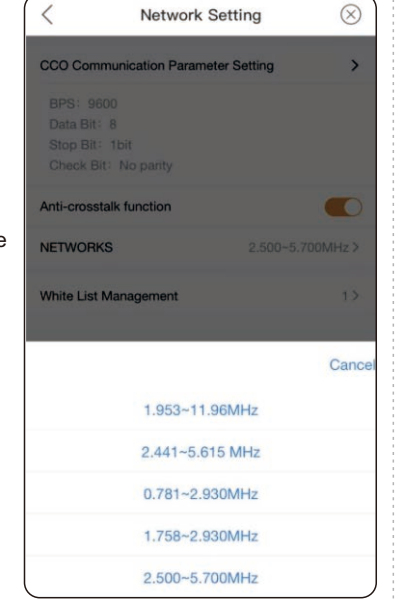

7.2.3.3 Whitelist management Show the inverter whitelist of current CCO,can manually delete.

7.2.4 Upper computer communication

 $\otimes$ 

 $\rightarrow$ 

 $\blacksquare$ 

 $1$ 

2.500~5.700MHz >

Communication device for PLC CCO and upper computer (data-logger), default use Modbus-RTU communication. Note:Modbus-RTU and Modbus-TCP can not use at the same time.

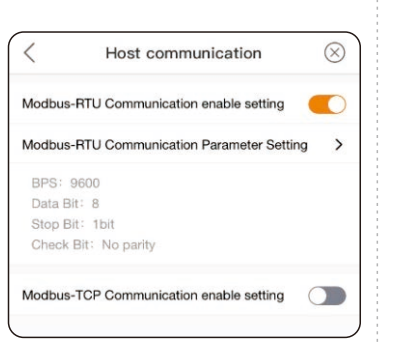

7.2.4.1 Modbus-RTU communication

• Modbus-RTU communication enable setting, after enable the function,PLC CCO and upper computer use the RS485 cable. Meanwhile,Modbus-TCP communication enable device will close automatically.

 $\langle$ 

00A118352436

● Modbus-RTU communication parameter setting 1)Baud rate:9600(default)、 19200、57600、115200 2)Data bits:5、6、7、8(default) 3)Stop bit:1bit(default)、 1.5bits、2bits

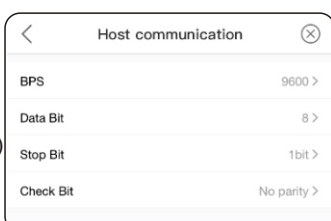

7.2.4.2 Modbus-TCP communication parameter setting

- Please configure the device address, default gateway, subnet mask and DNS according to the actual situation on site.
- Local port:port number of Modbus-TCP, default to be 502

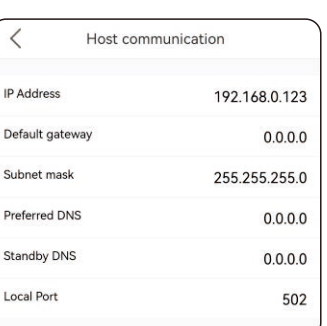

### $\otimes$ White List Management  $\bullet$

#### 7.2.5 more

CCO Bluetooth login password modification and firmware upgrade function

7.2.5.1 Change Password

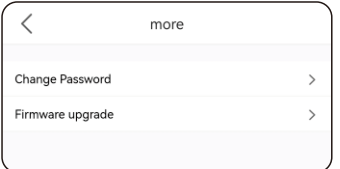

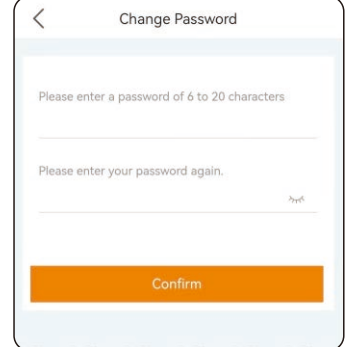

7.2.5.2 firmware upgrade

- Manual upgrade
- Check for updates

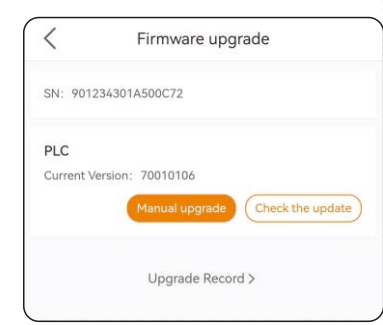

After downloading the firmware package, please click "downloaded" to select the upgrade package you want to upgrade, and click "Upgrade" to start the upgrade (do not switch the upgrade interface during the upgrade process). After the upgrade is successful, other operations can be performed.

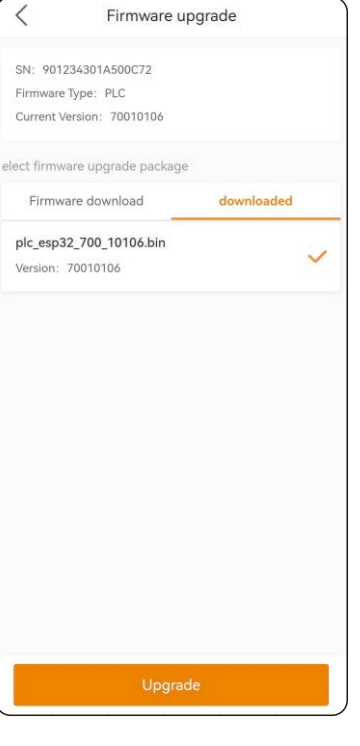

### **8** PLC CCO field application

8.1 To ensure stable communication between PLC CCO and inverter, all items should configure the whitelist of PLC CCO and STA according to the preceding information,and enable the anti-crosstalk function of PLC CCO.

8.2 The communication between PLC CCO and upper computer (data-logger) shall be selected according to the actual situation on site and the description in 7.2.4.

8.3 After all the above parameters are configured, please power off and restart the device to ensure that the parameters are modified and executed

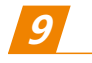

Product parameter

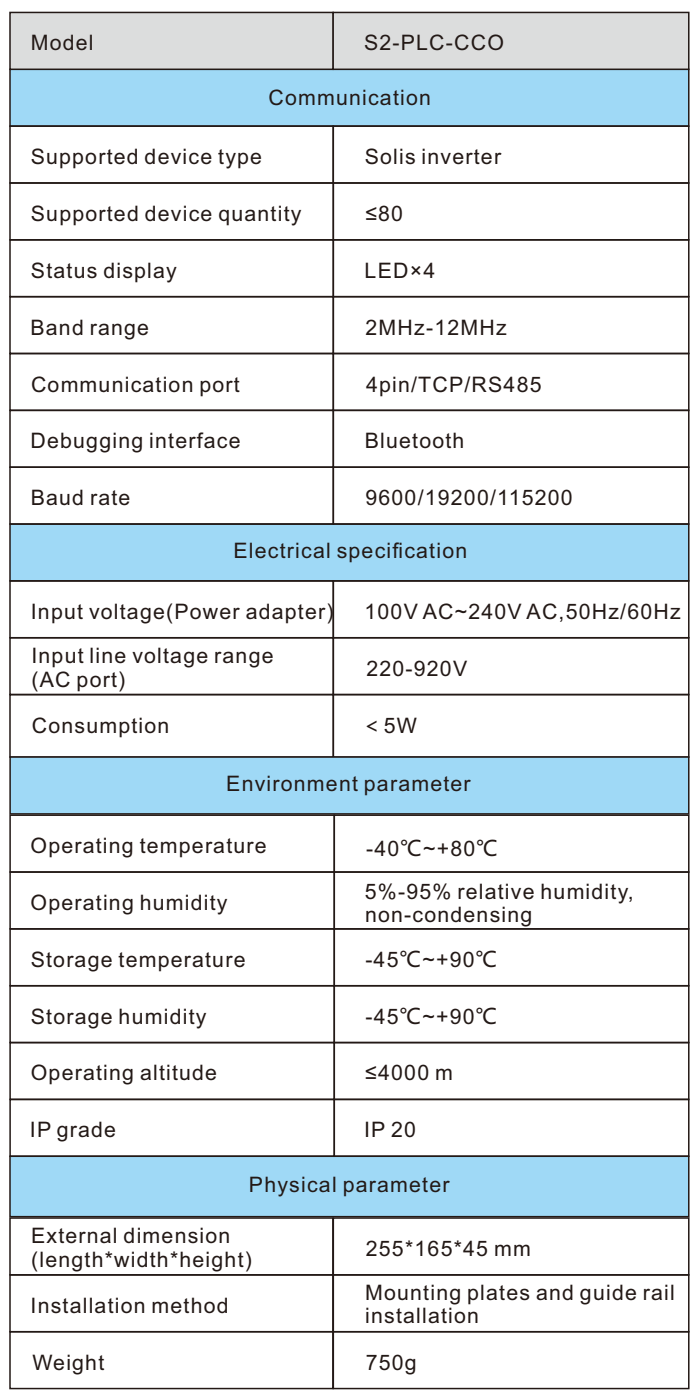

You can select the firmware version to upgrade in the "Firmware Download" section.

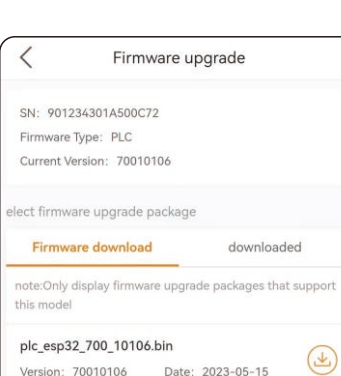

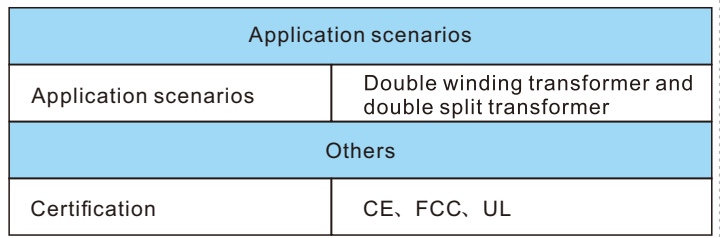

### **10** Appendix

#### **FCC Certification**

This device complies with part 15 of the FCC Rules. Operation is subject to the following two conditions: (1) This device may not cause harmful interference, and (2) this device must accept any interference received, including interference that may cause undesired operation.

#### **FCC WARNING:**

Any Changes or modifications not expressly approved by the party responsible for compliance could void the user's authority to operate the equipment.

#### **NOTE:**

This equipment has been tested and found to comply with the limits for a Class B digital device, pursuant to part 15 of the FCC Rules. These limits are designed to provide reasonable protection against harmful interference in a residential installation. This equipment generates uses and can radiate radio frequency energy and, if not installed and used in accordance with the instructions, may cause harmful interference to radio communications. However, there is no guaranteethat interference will not occur in a particular installation. If this equipment does cause harmful interference to radio or television reception, which can be determined by turning the equipment off and on, the user is encouraged to try to correct the interference by one or more of the following measures: -Reorient or relocate the receiving antenna. -Increase the separation between the equipment and receiver. -Connect the equipment into an outlet on a circuit different from that to which the receiver is connected.

-Consult the dealer or an experienced radio/TV technician for help.

This equipment complies with FCC radiation exposure limits set forth for an uncontrolled environment. This equipment should be installed and operated with minimum distance 20cm between the radiator & your body.